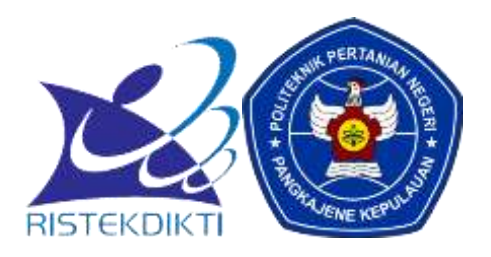

# **PETUNJUK PENGOPERASIAN APLIKASI PENDAFTARAN PMB ONLINE POLITANI PANGKEP**

## **PERINGATAN !**

Sebelum anda melakukan pendaftaran, bacalah dengan seksama tentang alur pendaftaran dan petunjuk pembayaran yang terdapat pada laman [www.pmb.polipangkep.ac.id](http://www.pmb.polipangkep.ac.id/) .

## **Langkah-langkah pengoperasian aplikasi pendaftaran PMB :**

- 1. Siapkan bukti pembayaran anda yang telah dipindai (*scan*). Pastikan **kapasitas file dibawah 300Kb (***kilobyte***)**.
- 2. Pastikan komputer/laptop/*smartphone* anda terkoneksi dengan internet menggunakan jaringan *wifi* atau paket data seluler anda.
- 3. Buka *browser* pada komputer/laptop/*smartphone* anda (direkomendasikan menggunakan chrome).
- 4. Ketikkan alamat : [www.pmb.polipangkep.ac.id](http://www.pmb.polipangkep.ac.id/)
- 5. Akan tampil laman seperti pada gambar di bawah ini, lalu klik registrasi (lihat pada gambar):

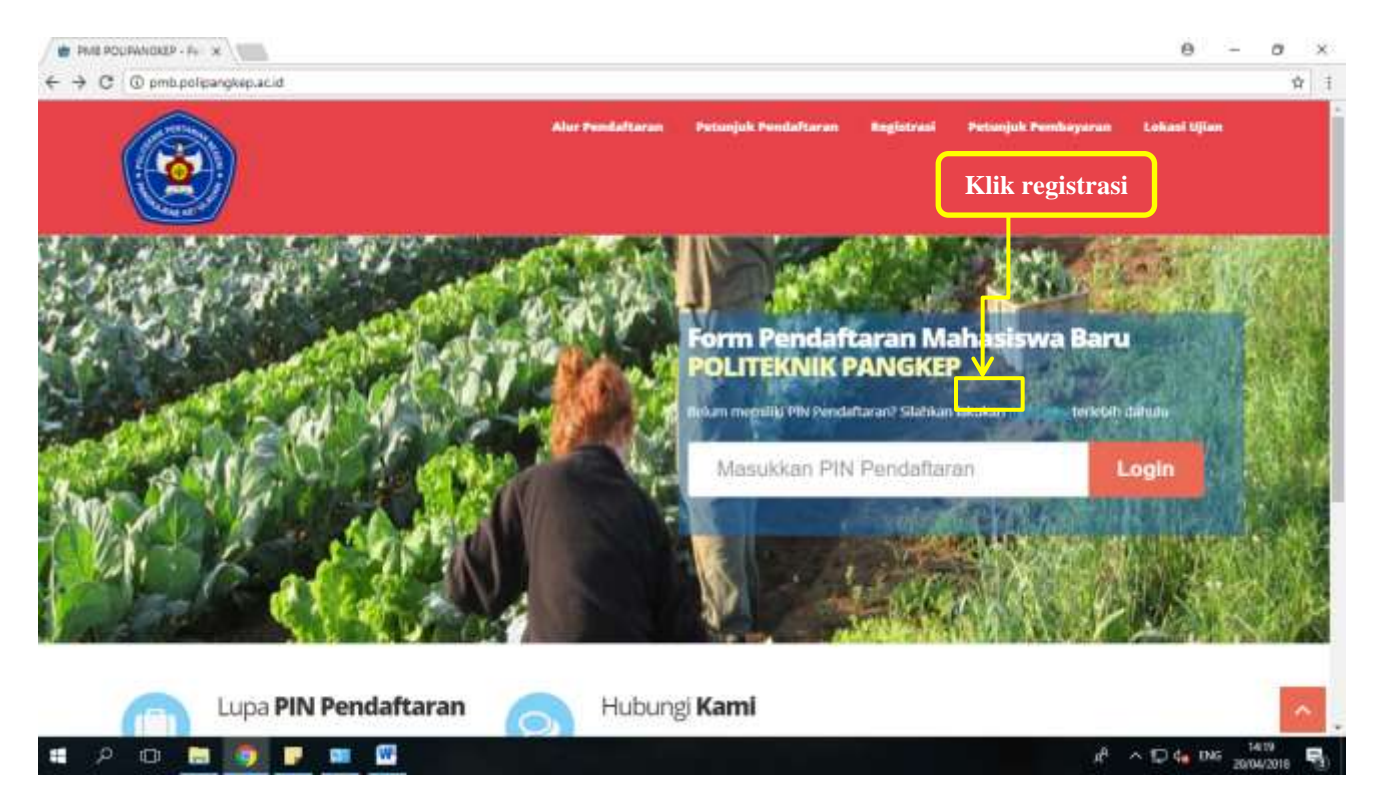

6. Isikan dengan **lengkap** data awal anda pada **form registrasi (baris 1-9).** Untuk baris 5 dan 6, **wajib mengisikan nomor HP dan alamat email yang aktif dan dapat diakses**.

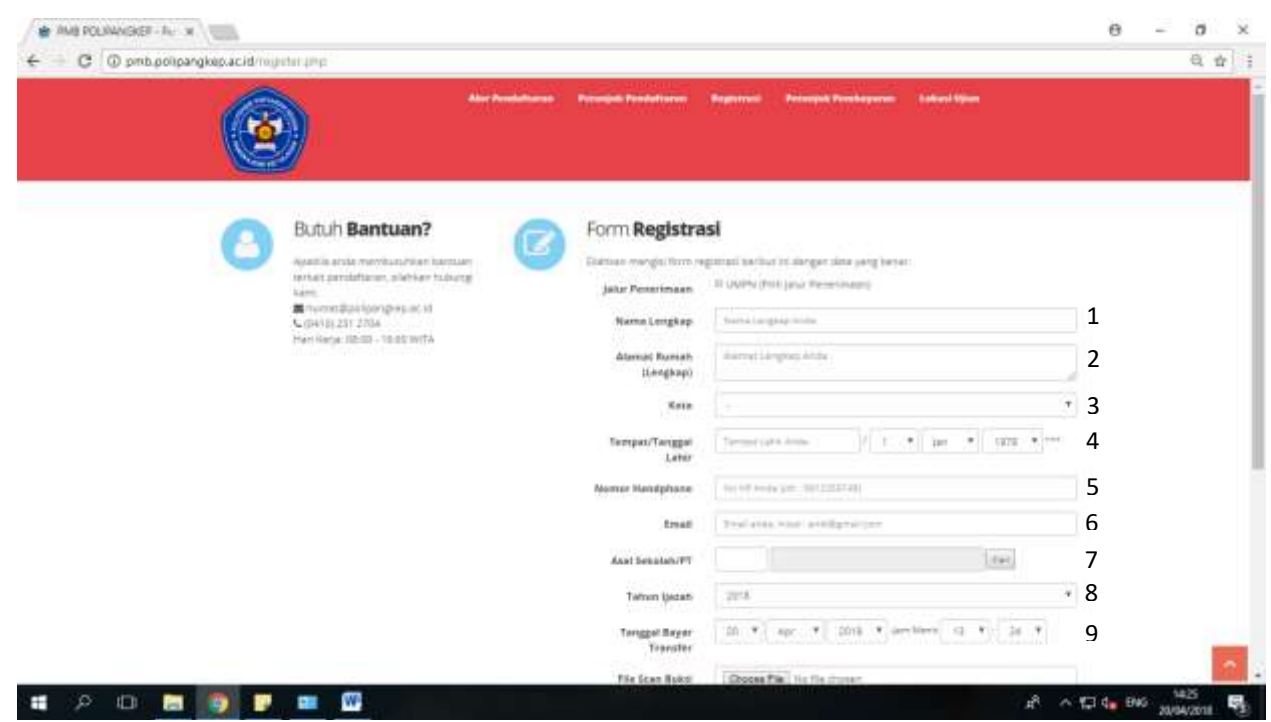

- 7. Unggah file scan bukti pembayaran anda, klik Choose File , lalu pilih letak penyimpanan file scan bukti pembayaran anda. Lalu klik  $\sqrt{\frac{p_{\text{pen}}}{p}}$ .
- 8. Ketikkan kode captcha pada tempat yang disediakan untuk melakukan verifikasi. Contoh:

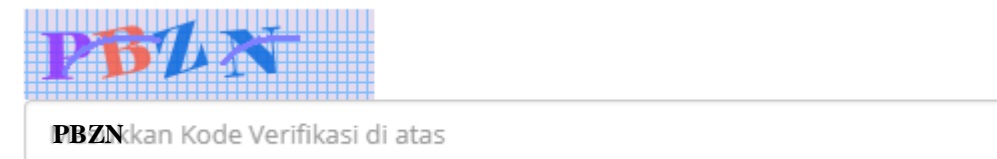

- 9. Klik simpan untuk menyelesaikan proses registrasi.
- 10. Proses registrasi anda selesai, silahkan cek email anda.

## **Catatan:**

Apabila scan pembayaran anda **diterima** dan dinyatakan **sudah valid** oleh Panitia PMB, anda akan **menerima** nomor **PIN** dari sistem yang dikirimkan melalui email. Silahkan menggunakan PIN tersebut untuk login. Namun, apabila scan pembayaran anda dinyatakan **tidak valid** oleh Panitia PMB, maka Panitia akan mengirimkan email berupa informasi bahwa scan pembayaran **tidak valid**, dan anda **belum berhak mendapatkan PIN**.

11. Gunakan nomor PIN yang telah anda terima melalui email, untuk login ke [www.pmb.polipangkep.ac.id](http://www.pmb.polipangkep.ac.id/) Isikan Pin pada tempat yang disediakan (lihat gambar di bawah) lalu klik login:

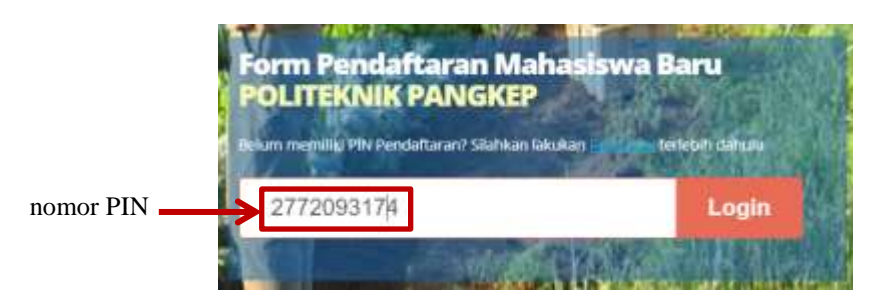

12. Akan tampil seperti gambar di bawah ini, silahkan melakukan pengisian **biodata pribadi**.

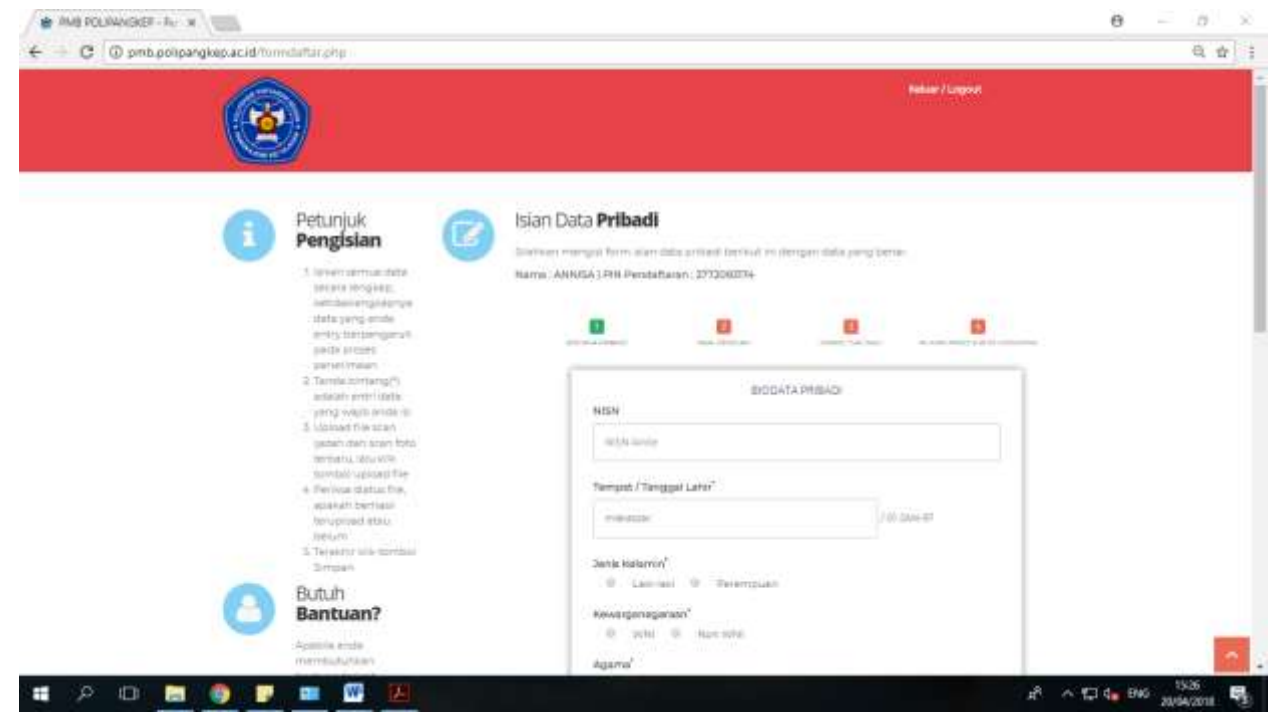

- 13. Klik wext untuk melanjutkan ke pengisian data asal sekolah, atau klik **simpan sementan** untuk menyimpan data sementara yang sudah diisi (direkomendasikan klik simpan sementara dulu, kemudian klik next).
- 14. Kemudian isikan data asal sekolah,

## 15. Unggah (*upload*) file scan ijazah dan scan foto anda, lalu klik *upload*.

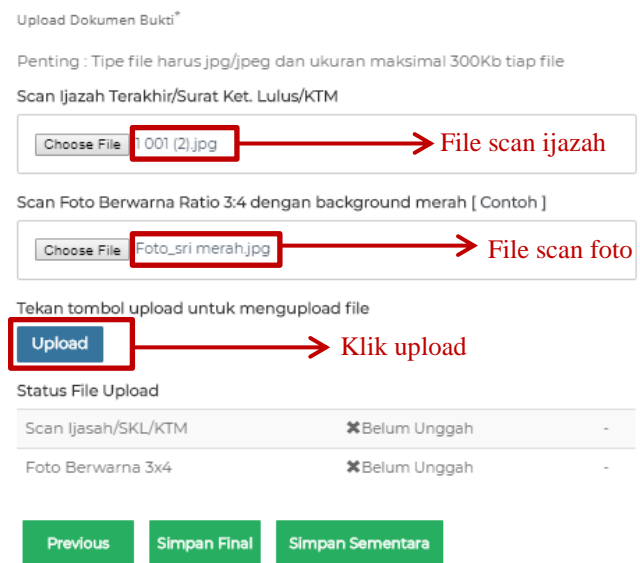

16. Setelah klik upload, maka status file upload anda akan tampil seperti gambar dibawah:

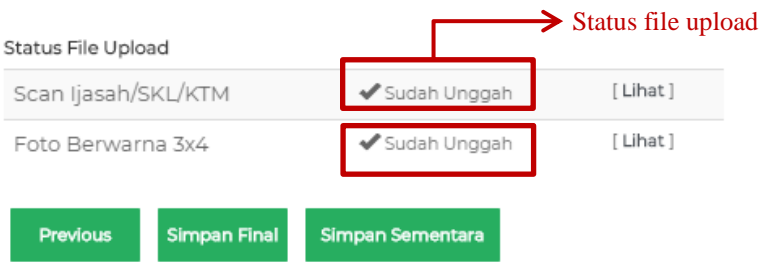

- 17. Sebelum melakukan finalisasi, pastikan anda mengisi data dengan benar, untuk cek kembali data sebelumnya, klik <sub>Previous</sub> , apabila anda sudah cek seluruh isian, dan sudah yakin data benar, silahkan klik simpan Final
- 18. Maka akan tampil verifikasi dari sistem, klik OK.

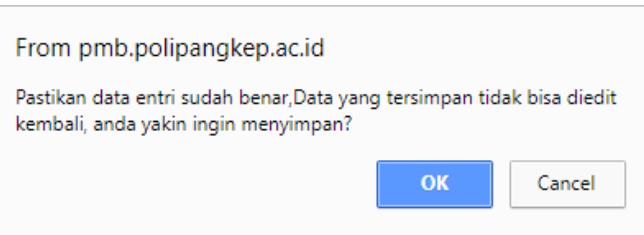

## 19. Proses pendaftaran selesai,

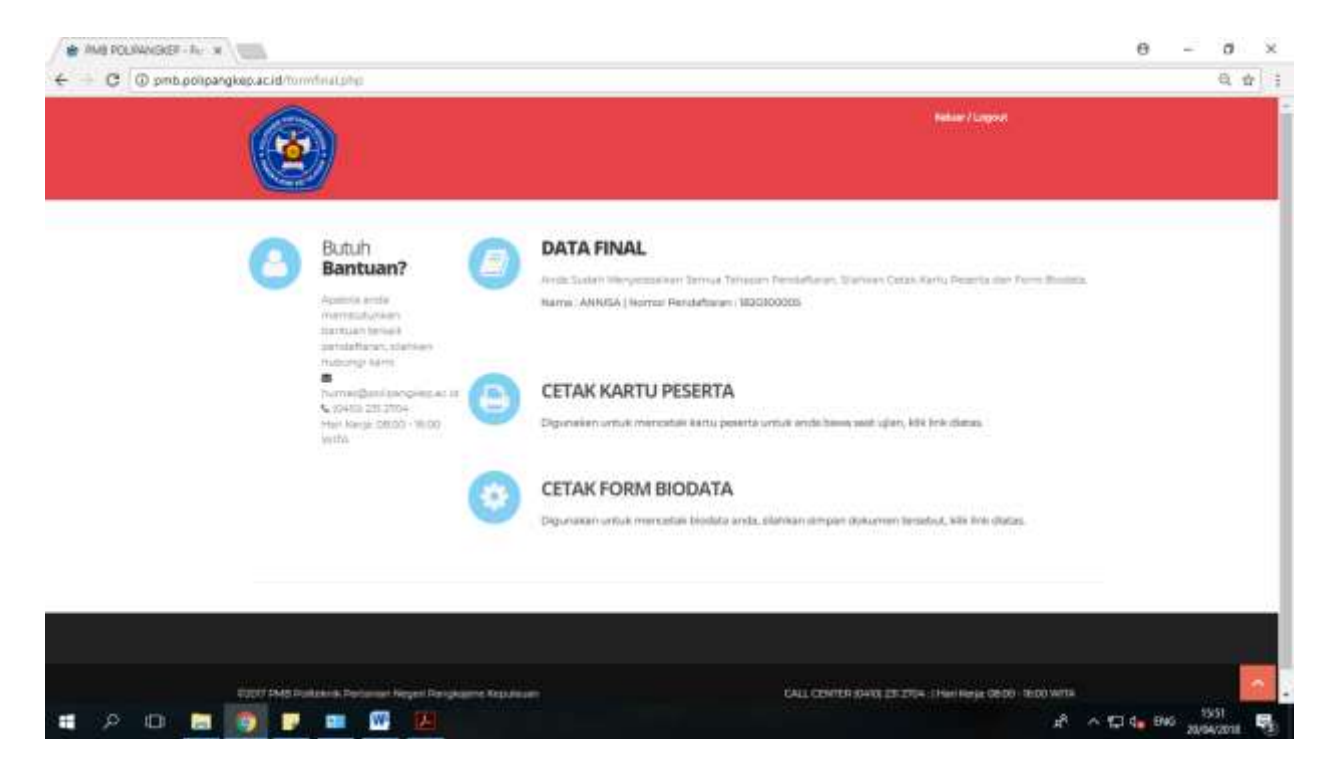

20. Klik **cetak kartu peserta** untuk mencetak kartu peserta dan dibawa pada saat pelaksanaan ujian tes.

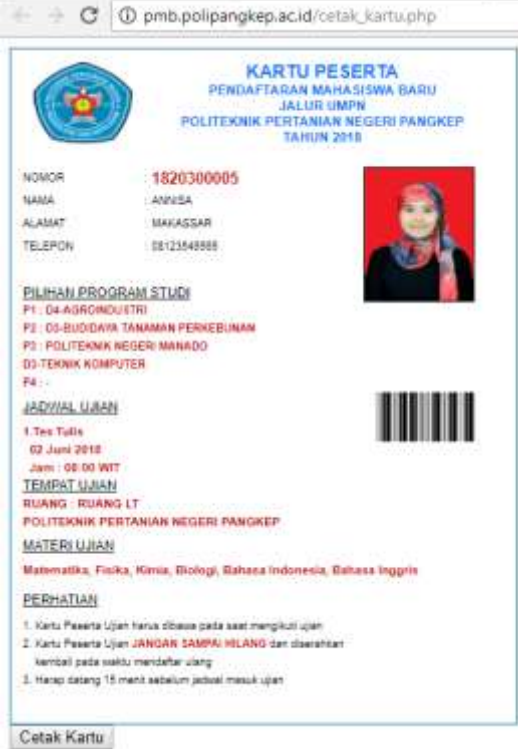